# **Gotec**

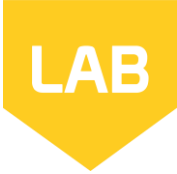

## 1 - Open Lab

• Use the shortcut on your desktop or launch the program from Geotec\Bin folder.

 Lab can be used in English or in French. Change the language via the **Style** menu.

# 2 – Enter your license identification (LID) provided by Sobek

- For a **trial** license, the LID starts with **T**.
- For an **individual** license, the LID starts with **W**.
- For a **removable** license, the LID starts with **R**.
- For a **network** license, the LID starts with **N**.

### **3** – License and software information

- From the menu bar, use **Help > License**. The window shows information about the license used.
- From the menu bar, use **Help > About**. The window shows information about the Geotec version installed.

Lab is used to produce graphic reports for laboratory tests done on aggregates, both detailed reports for each test or summary reports for your projects. The reports are produced with the data available in the corporate database. See the *Tutorial on Log* for information about the definitions, graphic interface, characteristics of entry forms and data entry.

## **Database and data hierarchy**

- The database is the file in which data is saved. The database contains all sites, borings, samples, laboratory tests, etc. Centralize all your data in one corporate database.
- The Geotec databases have a normalized structure of tables, fields and relationships between the tables no table or field definition is done by the user. The databases are created via the DBM module.
- Each laboratory test is defined by its site-boring-sample combination, which must be unique in the database.

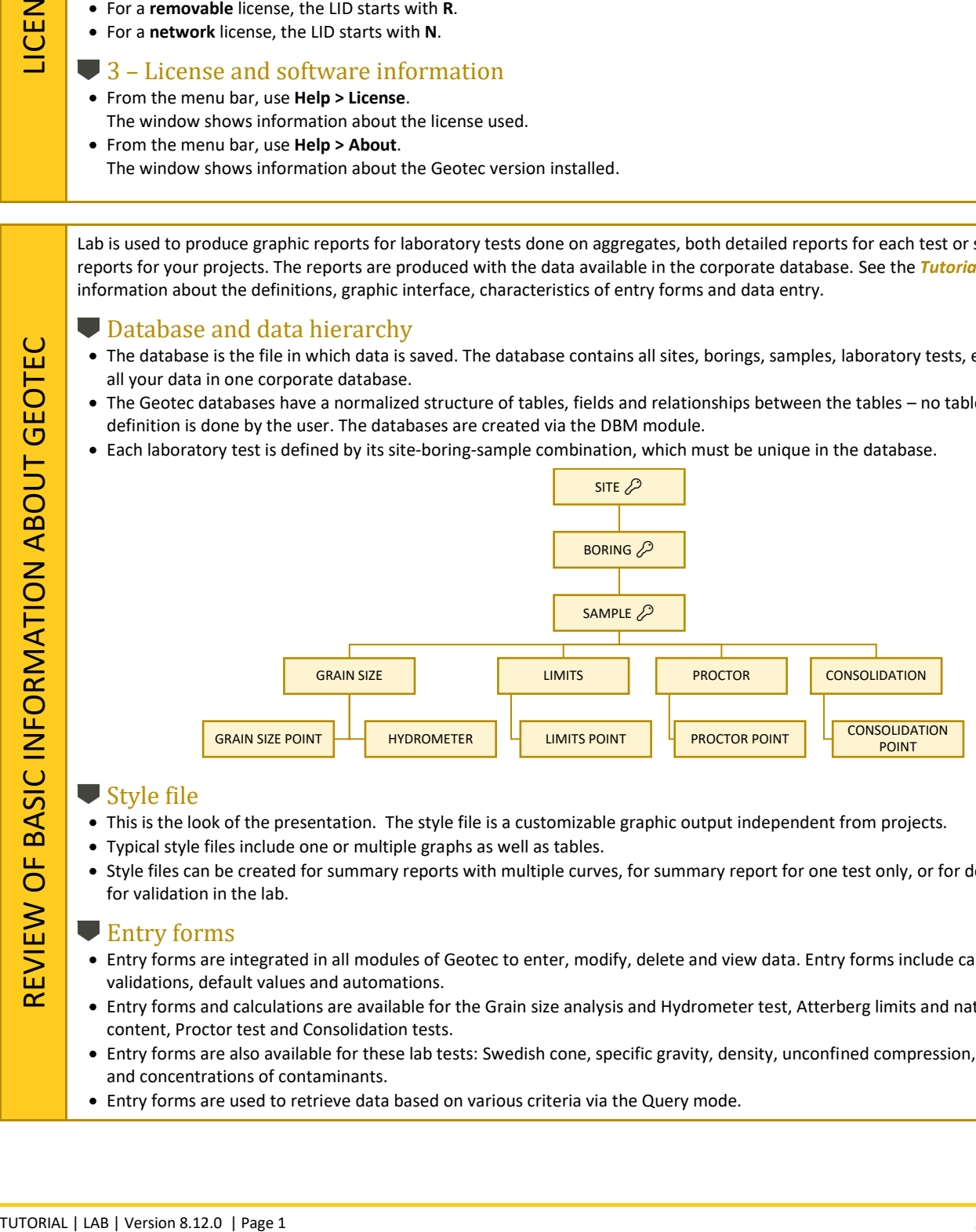

# Style file

- This is the look of the presentation. The style file is a customizable graphic output independent from projects.
- Typical style files include one or multiple graphs as well as tables.
- Style files can be created for summary reports with multiple curves, for summary report for one test only, or for detailed report for validation in the lab.

## <span id="page-0-1"></span>**Entry forms**

- Entry forms are integrated in all modules of Geotec to enter, modify, delete and view data. Entry forms include calculations, validations, default values and automations.
- Entry forms and calculations are available for the Grain size analysis and Hydrometer test, Atterberg limits and natural water content, Proctor test and Consolidation tests.
- Entry forms are also available for these lab tests: Swedish cone, specific gravity, density, unconfined compression, shear strength and concentrations of contaminants.
- Entry forms are used to retrieve data based on various criteria via the Query mode.

<span id="page-0-0"></span>မှ<br>ဟ

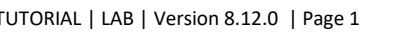

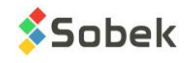

# $\bigcup$  1 – Connect to the database

The database is the file in which data is saved. The same data can be used via any Geotec modules.

- Use **B** or **File > Open Database** to open an Access or db3 database.
- Use  $\overline{a}$  or **File > Connect Database** to connect to an SQL Server or Oracle database and enter the username, password and ODBC connection alias provided by your IT.
- If you are doing a trial, open **Geotec\_tutorial.mdb** in folder **\Geotec\Access**.
- The title bar shows the software name and the connected database between brackets as [DBMS: File] (Database version - Language).

# 2 – Open a style file and logo

**Q** Include the connection string in your shortcut to automatically connect to the last database used.

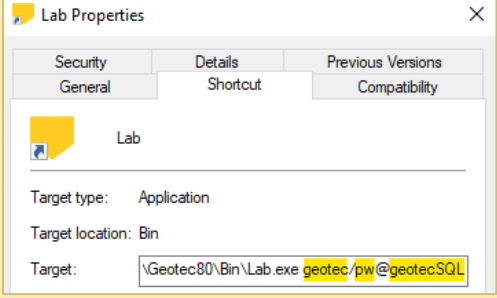

To validate the inputs and results more easily, open a style file designated for lab test (grain size, limits, etc.). Add your logo to your report.

- Use **File > Open Style** to select another style file created via Lab. Several are provided with Geotec.
- Use **File > Recent Logos** and select a row to open your logo file. Make sure an image identified as \$\$logo exists (see *[Objects and](#page-10-0)  [content tables](#page-10-0)* on pag[e 11\)](#page-10-0).

#### 3 – Enter laboratory management data

The laboratory management<br>
The laboratory management<br>
or Use Mun button **Example 1**<br>
• Go to Lab tests tab<br>
• Gick the buttons under<br>
Exclick the buttons under<br>
Exclusive Starter is associated with the Sample energy<br>
• Us The laboratory management data are defined once and saved in the database. They are specific to the lab and can be used for any project and any test done.

- Use Menu button **Example 1** of the horizontal toolbar or **Data > Entry > Entry Forms Menu.**
- Go to **Lab tests** tab
- Click the buttons under **Laboratory Management**

# $\blacktriangleright$  4 – Define samples if necessary

Each laboratory test is associated to a sample, which is defined by its site number, boring number and sample number. Verify that the sample already exists in the database, or define it.

- Open the Sample entry form via button  $\Box$  of the horizontal toolbar.
- Use from the toolbar, or **[F7]**, or **Query > Enter**.
- Select the site number from the list. You can also select the boring number from the list to filter more.
- Use from the toolbar, or **[F8]**, or **Query > Execute**.
- All samples defined for the site (and boring) are retrieved. Use the big arrows  $\mathbf{R} \leftarrow \mathbf{R}$  to navigate through the samples.
- If the sample is not defined, add a new one with  $\blacksquare$ . You may need to add the site and / or boring if not already defined in the database. See the *Tutorial on Log* for a step-by-step of data entry.

# 5 - Enter laboratory test data

The laboratory test entry forms are opened via buttons **ONN of the horizontal toolbar, or Data > Entry >** 

- $\bullet$   $\boxed{\angle}$  for **Grain Size**
- for **Proctor**
- **N** for **Consolidation**
- for **Atterberg Limits**

<span id="page-1-0"></span>

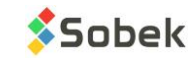

<span id="page-2-2"></span><span id="page-2-1"></span>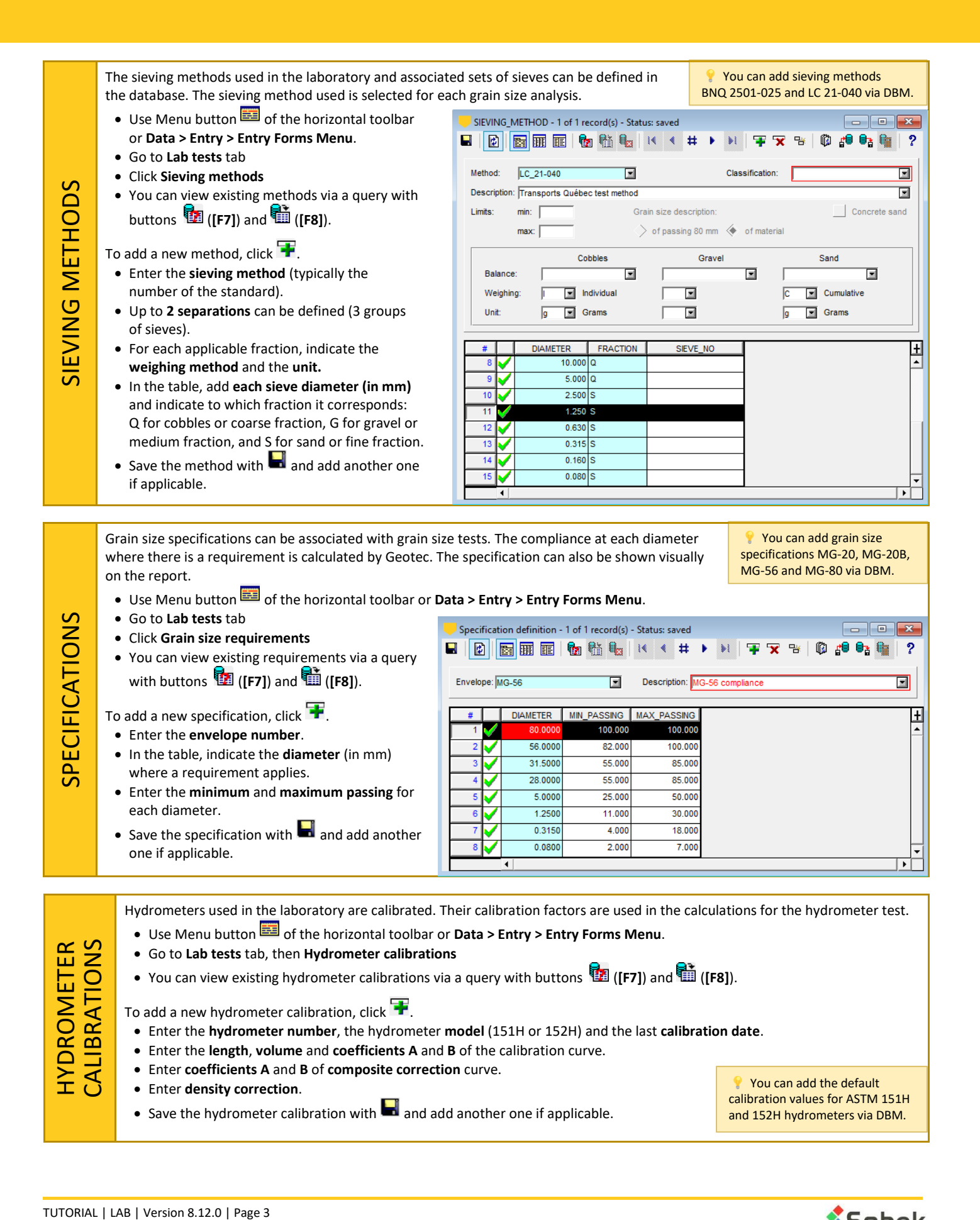

<span id="page-2-0"></span>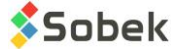

## **Calibration curve**

It establishes the relationship between the distance (cm) and the reading taken on the hydrometer, at the top of the meniscus.

- The **measured depth L<sup>1</sup>** is the distance from the reading mark on the hydrometer stem to the top of the hydrometer bulb.
- The **real depth H** is the distance from the reading mark on the hydrometer stem to the geometric center of the hydrometer bulb, or  $H = L_1 + \frac{L_B}{2}$ 2
- The **effective depth H'** is the real depth corrected for water displacement resulting from the insertion of the hydrometer in the suspension, or  $H' = H - \frac{V_B}{2A}$  $\frac{V_B}{2A} = L_1 + \frac{L_B}{2}$  $\frac{v_B}{2} - \frac{v_B}{2A}$  $\frac{v_B}{2A}$

where V<sub>B</sub> is bulb volume (cm<sup>3</sup>), A is sedimentation cylinder area (cm<sup>2</sup>), L<sub>B</sub> is bulb length (cm) and L<sub>1</sub> is measured depth (cm).

The different sets of values can be used as calibration. Below are the coefficients to enter for the example of the figure.

- If **measured depth** is used for calibration (**blue line**), enter coefficient A (-0.167), coefficient B (10.6), bulb volume (64 cm<sup>3</sup> in our example) and bulb length (14 cm).
- If **real depth** is used for calibration (**orange curve**), enter coefficient A (-0.167), coefficient B (17.6), bulb volume (64 cm<sup>3</sup> in our example) and bulb length of 0 (included in calibration).
- If **effective depth** is used for calibration (**gray curve**), enter coefficient A (-0.167), coefficient B (16.485), bulb volume of 0 (included in calibration) and bulb length of 0 (included in calibration).

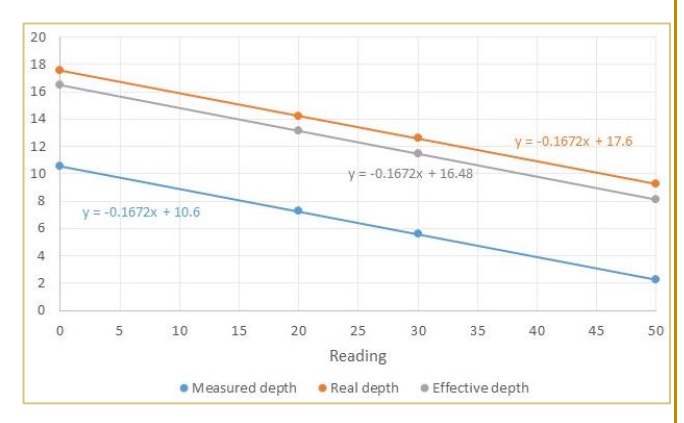

## **Composite calibration**

It is used to adjust for inaccuracies from the use of a dispersing agent, from hydrometers calibrated at 20°C and from readings at the top of the meniscus.

Prepare a solution of distilled water and dispersing agent in the same proportion as will be used in the sedimentation tests. At 2 sufficiently different temperatures, read the hydrometer at the top of the meniscus. For a 151H, the correction is the difference between the reading and one. For a 152H, it is the difference between the reading and zero. **Create a graph of correction with temperature** and set a straight-line relationship with equation  $y = Ax + B$ .

If composite calibration is not done, set A and B coefficients to 0. The correction will be entered by the user for each measurement.

# **Density correction factor**

<span id="page-3-1"></span>The **correction factor F for density** is used in the BNQ 2501-025 standard. Please refer to it. With a value of 1, the factor has no impact.

<span id="page-3-0"></span>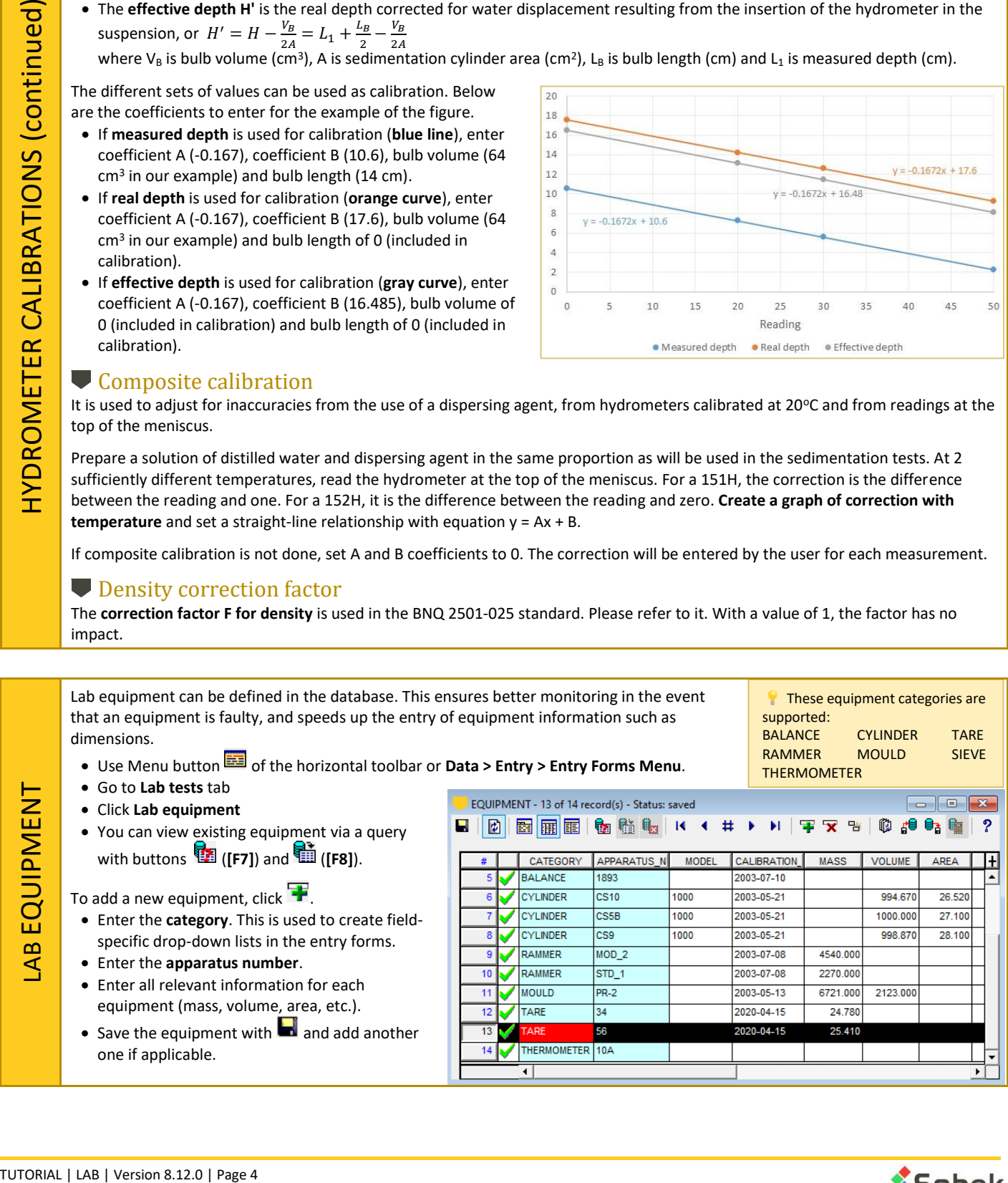

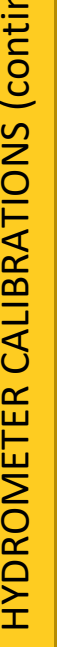

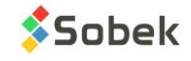

The lab measurements and results of grain size analysis are calculated in the Grain Size entry form.

- Open a style file showing grain size results via **File > Open Style**.
- Use Grain size button **in the horizontal toolbar or Data > Entry > Grain Size.**
- You can view existing grain size test via a query with buttons (**[F7]**) and (**[F8]**).
- To add a new test, click  $\blacksquare$ . Select the site number, boring number and sample number on which the test was done.
- $\bullet$  Select the sieving method used. The diameters defined in the sieving method are automat generated in the bottom table.
- Select a specification if applicable.

# Sieving

Geotec will calculate the grain size curve based sieving measurements.

- Click on **Sieving tab** at the top.
- <span id="page-4-0"></span>• Enter **the total mass of soil for each fraction**. The fractions and the minimum and maximum diameters are defined in the sieving metho
- Enter the mass after washing to calculate loss percentage for test validity.
- Only if the test was done on wet soil, enter auxiliary water content. Otherwise, leave empty.
- For each diameter, enter the **individual** or **cumulative mass** (defined in sieving metho
- **Calculate results** with **in**

Results

Verified by Laboratory

Remark

Management date Realized by

• Go to the **Results tab** to view the passing percentages at each diameter (bottom table and various results calculated by Geotec.

Sieving

**Hydrometer** 

 $\boxed{\blacksquare}$  File:

 $\overline{\blacksquare}$  on:  $\overline{\blacksquare}$  on:

Characteristics of sample Specific gravity: Sieve diameter (mm)

Passing sieve (%) Retained 0.08mm Total mass (g): Drv mass (g):

Hydrometer

 $2.00$ 

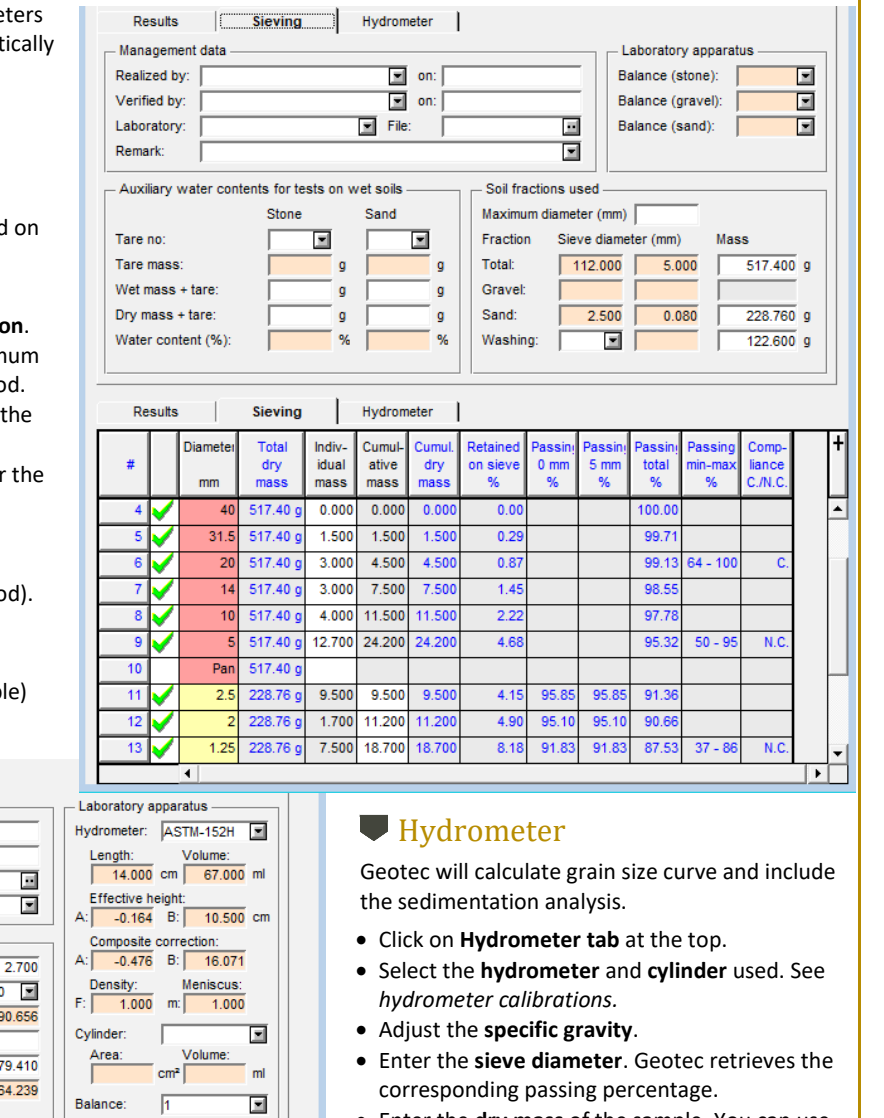

- Enter the **dry mass** of the sample. You can use the dry mass calculation.
- In the bottom table, enter the **hydrometer reading** and the **temperature** at corresponding times (in minutes). If a measurement was not taken at a certain time, skip it.
- If the composite correction coefficients are 0, enter the **reading correction**. Otherwise, it is calculated by Geotec.
- **Calculate results** with
	- Go to the **Results tab** to view the passing percentages at each diameter (bottom table) and various results calculated by Geotec.

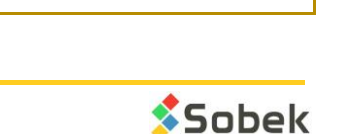

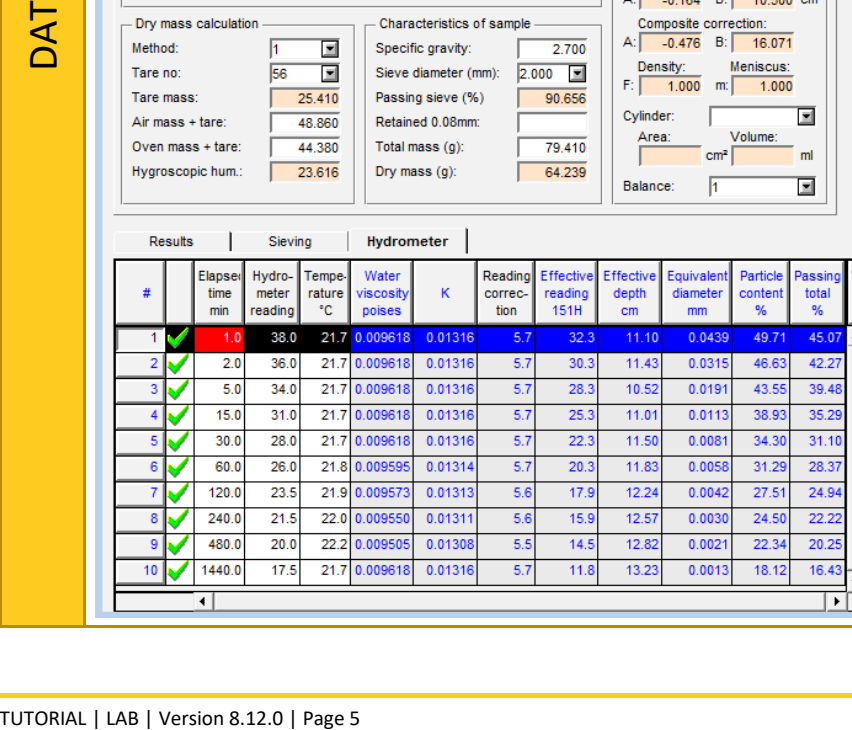

# <span id="page-5-0"></span>**Passing percentages**

If passing percentages at each diameter are already calculated (for both sieving and hydrometer test), it is possible to enter them directly without the lab measurements.

- Go to **Results tab**
- In the bottom table, enter the **passing percentage at each diameter**, starting at 100%.
- **Calculate results** with .

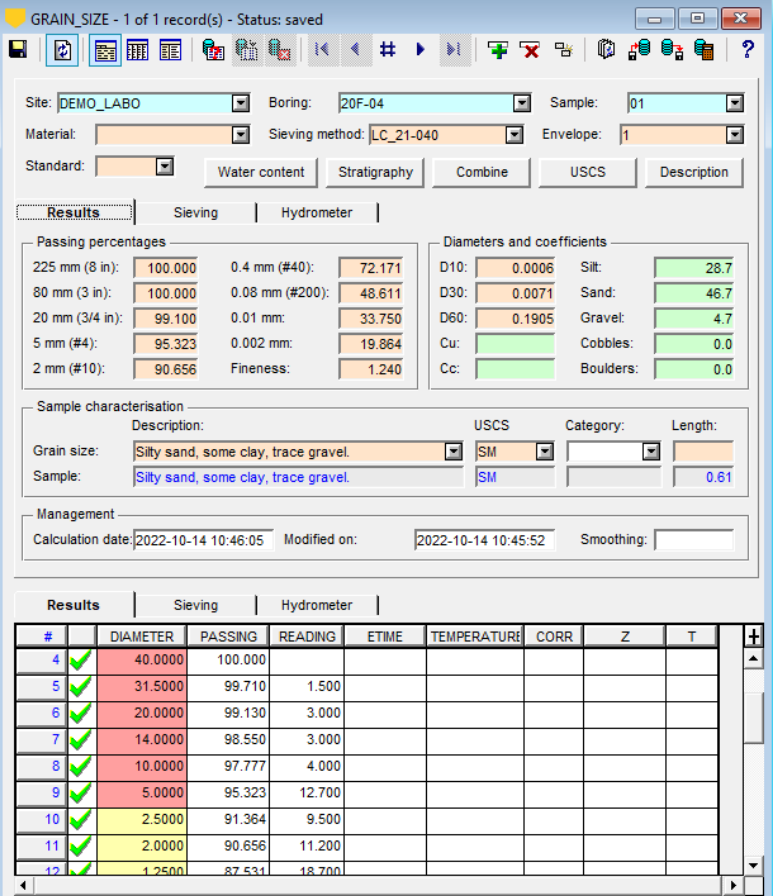

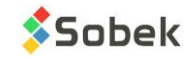

The lab measurements and results of water content and liquid and plastic limits tests are calculated in the Limits entry form.

- Open a style file showing limits results or an Atterberg chart via **File > Open Style**.
- Use Limits button **of the horizontal toolbar or Data > Entry > Atterberg Limits**.
- You can view existing limits via a query with buttons (**[F7]**) and (**[F8]**).
- To add a new test, click  $\blacksquare$ . Select the site number, boring number and sample number on which the test was done.

### Natural water content

- Click on **Water content tab** in the table.
- Enter the **tare mass**, **tare + wet soil mass** and **tare + dry soil mass**. Water content gets calculated.
- Add another row (I\_POINT of 2, 3, etc.) if more than one measurement is done on the same sample.
- The water content in the **Results** gets calculated by Geotec.

# **Plastic limit**

<span id="page-6-0"></span>– NATURAL WATER CONTENT AND ATTERBERG LIMITS

- Click on **Plastic limit tab** in the table.
- Enter the **tare mass**, **tare + wet soil mass** and **tare + dry soil mass**. Water content gets calculated.
- Add another row (I\_POINT of 2, 3, etc.) if more than one measurement is done on the same sample.
- The plastic limit in the **Results** gets calculated by Geotec.

# Liquid limit (Casagrande)

If the liquid limit test was done with the Casagrande apparatus…

- Click on **Casagrande tab** in the table.
- Enter the **tare mass**, **tare + wet soil mass** and **tare + dry soil mass**. Water content gets calculated.
- Enter the **number of blows**.
- If doing the multipoint method, add another row (I\_POINT of 2, 3, etc.)
- The liquid limit in the **Results** gets calculated by Geotec where N = 25 or via the one-point method equation.

# Liquid limit (Swedish cone)

If the liquid limit test was done with the Swedish cone…

- Click on **Swedish cone tab** in the table.
- Enter the **tare mass**, **tare + wet soil mass** and **tare + dry soil mass**. Water content gets calculated.
- Enter the **penetration readings P1** to **P4**. It is also possible to enter the initial reading P0.
- The average penetration is calculated by Geotec. P0 is subtracted from Px if entered.
- If doing the multipoint method, add another row (I\_POINT of 2, 3, etc.)
- The liquid limit in the **Results** gets calculated by Geotec where P = 10 or via the one-point method equation.

# Results

If the liquid limit test was d<br>
• Click on **Swedish cone**<br>
• Enter the **tare mass, ta**<br>
• Enter the **penetration i**<br>
• The average penetratic<br>
• If doing the multipoint<br>
• The liquid limit in the **R**<br>
• Results<br>
If the val If the values of water content, plastic limit and liquid limit are already calculated, it is possible to enter them directly without the lab measurements.

- Go to **Results** section.
- Enter the values. **Plasticity index** and **liquidity index** are calculated by Geotec.
- Click on **the Lease calculate the USCS**.

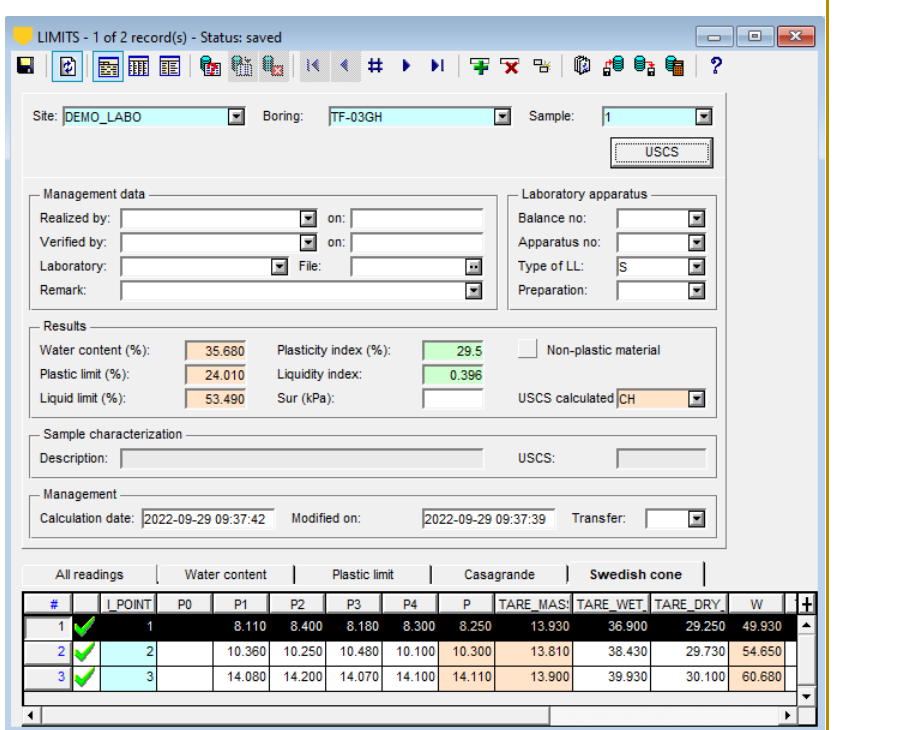

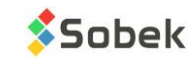

The lab measurements and results of Proctor tests are calculated in the Proctor entry form.

- Open a style file showing Proctor compaction results via **File > Open Style**.
- Use Proctor button **S** of the horizontal toolbar or **Data > Entry > Proctor**.
- You can view existing Proctor tests via a query with buttons (**[F7]**) and (**[F8]**).
- To add a new test, click  $\blacksquare$ . Select the site number, boring number and sample number on which the test was done.

#### Lab measurements

- Select the **test method**. Passing % is calculated by Geotec from the grain size curve done for the same sample.
- To apply a **normalizing correction at 5 mm**, select the correction to use. A retained % on 5 mm must also be entered for each point.
- Select the **rammer** and **mould** number. The mould mass and volume are used in calculations.
- Adjust the **specific gravities.**
- In the bottom table, enter the **tare mass**, **tare + wet soil mass**, **tare + dry soil mass** and **mould + wet soil mass**. Water content and density get calculated.
- mass. Water content a<br>get calculated.<br>
 Enter the mass retaine<br>gets calculated.<br>
 Add another row (I\_PO<br>
 etc.) for each point of t<br>
 Calculate results with<br>
 The optimum water com<br>
maximum dry density f<br>
 are calcul • Enter the **mass retained on 5 mm**, if measured. The corresponding % gets calculated.
	- Add another row (I\_POINT of 2, 3, etc.) for each point of the curve.
	- Calculate results with **1**
	- The optimum water content and maximum dry density for the test are calculated.
	- The optimum corrected for stone content is calculated and differs only if % passing is less than 100%.

#### Results

If the values of water content and density for each point of the curve are already calculated, it is possible to enter them directly without the lab measurements.

- Go to the bottom table.
- Enter **D** and **W values**.
- Click on **the to calculate the optimum** and other results as described above.

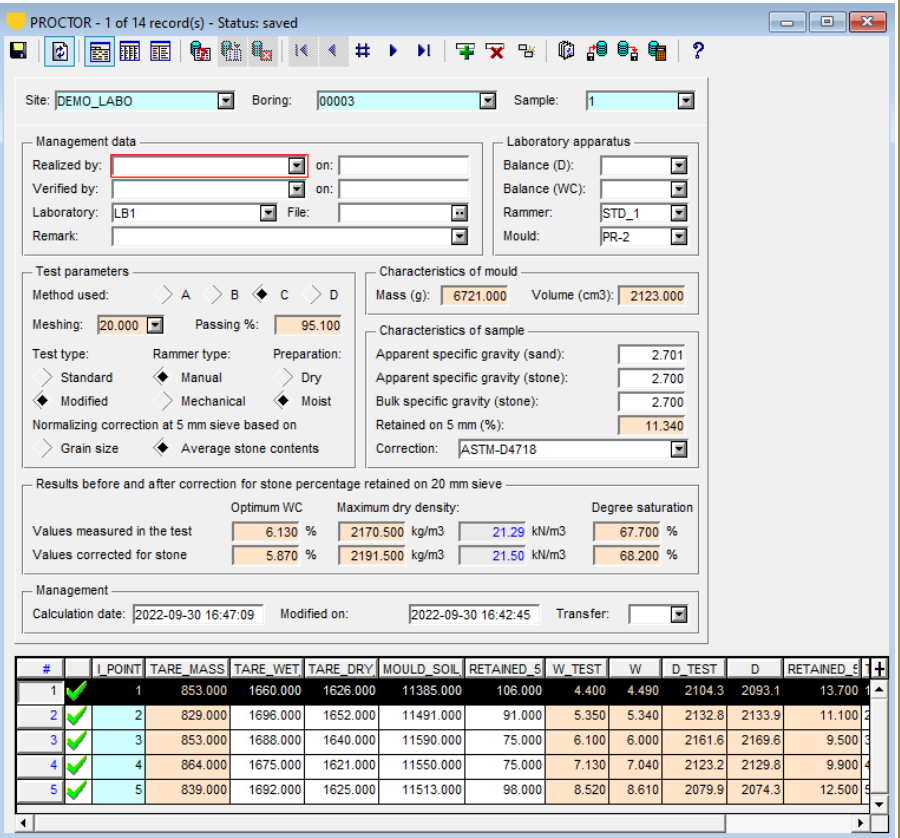

<span id="page-7-0"></span>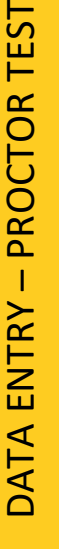

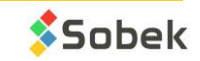

The lab measurements and results of consolidation tests are calculated in the Consolidation entry form.

- Open a style file showing consolidation results via **File > Open Style**.
- Use Consolidation button **I** of the horizontal toolbar or **Data > Entry > Consolidation**.
- You can view existing consolidation tests via a query with buttons (**[F7]**) and (**[F8]**).
- To add a new test, click  $\blacksquare$ . Select the site number, boring number and sample number on which the test was done.

#### Consolidation test

The Casagrande construction is used for the calculations.

- Enter the **in-situ effective stress P0**.
- Select the **calculation method**. **Sobek** is the simplified method, **MTQ** follows the LC22-301 standard.
- In the bottom table, enter the **pressure** and the **void ratio** for each point (I\_POINT).
- Add rows for the entire consolidation curve.
- The compression index per loading is calculated (CC).
- Calculate results with
- Calculate results with review testing and Pc min, Pc, the voids radios, effect are calculated in t<br>are calculated in t<br>• Cv is not calculated in t<br>• Entre the permeability test<br>• Entre the permeability<br>bloadings,<br>• Click • The voids radios, effective stress at end of testing and Pc min, Pc, Pc max and coefficients are calculated.
	- Cv is not calculated in this version.

#### **Permeability test**

If an odometer permeability test was done

- Enter the **permeability** in m/s at different loadings.
- Click on **th** to calculate the Ck coefficient.

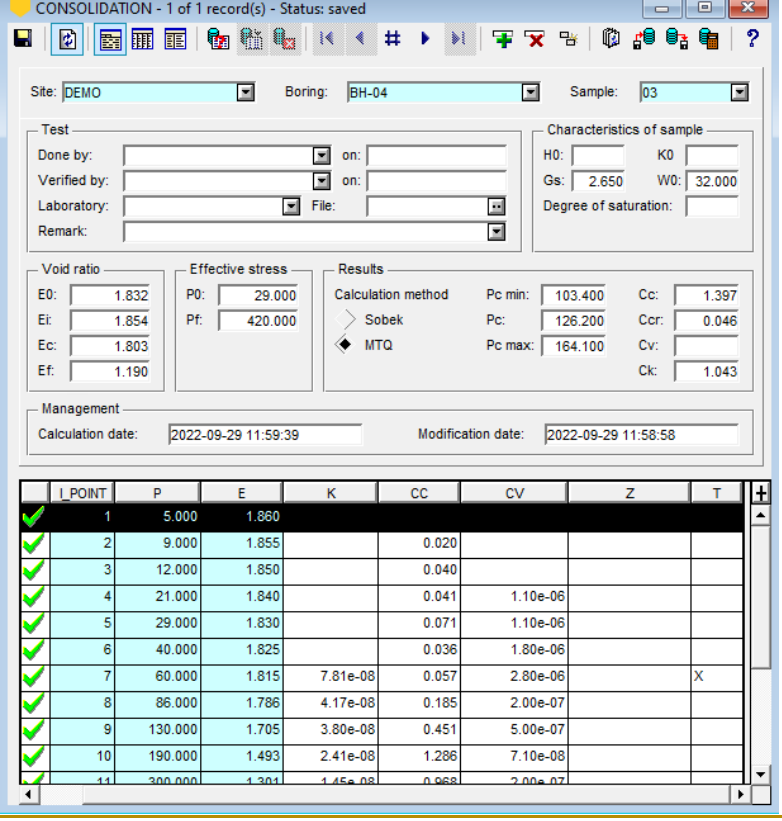

<span id="page-8-0"></span>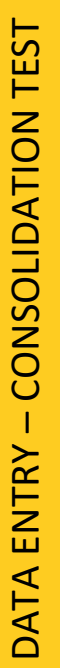

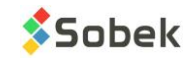

# REVIEWING REPORTS and PRINTING

GRAIN SIZE (Ouer

<span id="page-9-0"></span>In all entry forms of Geotec, queries can be done to retrieve data from the database using various criteria. Their purpose is to filter the records in the database in order to consult, edit, complete, print or delete them.

# Retrieve information and view graphic output

To review a report:

- Open the desired style file (look of the presentation) via or **File > Open Style**. Several examples of style files are available in the \Style folder of Geotec.
- Open the entry form of the specific lab test with buttons  $\Box \boxtimes \Box$ , or the Sample form with  $\Box$ .
- Use from the toolbar, or **[F7]**, or **Query > Enter**.
- Enter the criteria for filtering. It can be the site number and / or the boring number, a specific management information, etc. See section *QUERY and DATA RETRIEVAL* in the *Tutorial on Log* for more details.
- Use from the toolbar, or **[F8]**, or **Query > Execute**.
- All records that correspond to the criteria entered are retrieved and their graphic output shown. Use arrows  $\begin{array}{|c|c|c|c|c|}\n\hline\n\textbf{1} & \textbf{1} & \text$

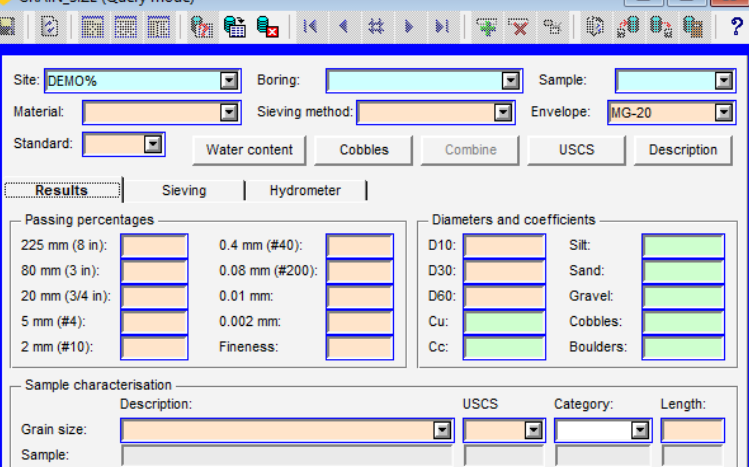

# Define display and printing options

Options are available in Lab to define the display mode after queries, the batch printing parameters and the samples to include in summary tables.

- Click in the Lab horizontal toolbar, or **Style > Options** and go to **General** tab.
- Use the first two options to define which curves from the query are displayed in the graph.
	- With **display all selected curves**, all curves retrieved are shown at once in the graph. When navigating through the records, if **grouped by sample**, each curve is highlighted in red one by one. If **grouped by boring**, all curves from the same boring are highlighted in red. Same logic for **grouped by site**.
	- With **display current curves**, only the curves corresponding to the current group are shown.

If **grouped by sample**, one curve at a time is displayed. If **grouped by boring**, all curves from a boring are shown. Same logic for **grouped by site**. You can navigate through the records.

- If summary tables are shown in the style files (see *[editing the style files](#page-10-1)*), decide which **samples to include in the tables**.
- If summary tables are shown, **order the samples** from top to bottom by **number** or by **depth**.
- For batch printing, enter the **maximum number of samples** per page.

# **Printing**

To print a report…

- Execute a query to retrieve your graphic report(s)
- Verify the printer setup via **File > Printer Setup**
- Verify the margins via **Style > Page** under Printer tab
- Print with **File > Print**. If a PDF printer is used, file name suggested is site boring sample.pdf.
- If printing multiple files at once (batch printing), in the message, select to print everything on one page (Same), or on multiple pages based on the maximum number of samples per page (Groups).

Options for display and calculation of tables and curves General Classification | Sieves | Materials | Table 1 | Table 2 | Table 3 Symbol Upon navigating, display Grouping them by Samples to be included in tables all selected curves ۰ Sample If present in at least one graph  $\bigstar$  the current curves Boring If related property specified in a table Site All samples retrieved Ordered by Sample number Batch printing with -Smoothing of curves Sample depth 10 samples per page Grain size:  $-1.0000$ Compaction  $n<sub>n</sub>$ 

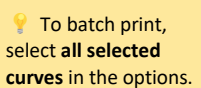

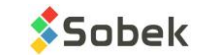

 The query above will retrieve all grain size records where these criteria apply: • The Site number starts with *DEMO*

• The specification associated is *MG-20*.

**IFFERENCE** 

# EDITING THE STYLE FILES

<span id="page-10-1"></span>The look of the presentation is saved in the style file, which can be reused for any project. In Lab, style files typically include one or multiple graphs as well as summary tables, test tables and objects or tables of content. Example style files can be found in the \Style folder of Geotec.

Cenals title and limits

# **Graphics**

A graphic output can be added to show: the grain size curve, Proctor curve, consolidation curve, permeability curve, Atterberg chart, Houston-Mitchell chart, or liquid limit charts to determine liquid limit.

- Use **in the vertical toolbar, or Style > Graphs.**
- Add a row with number between 1 and 99 and #P of 0.
- Select the graph name from the NAME column. The configuration is automatic based on the graph selected.
- Define its position with left, width, right, top, height and bottom (in mm, with respect to bottom left corner of page).
- The limits and formatting of the X and Y axes can be customized via the Axes button.

# Summary tables

Up to 3 tables of results can be added in the style file, as well as a CLASSIFICATION table, for grain size curves. The tables will be filled with information related to each curve displayed in the graphic.

- Follow the same steps as for graphics to add them and define their position (see above).
- Set their number between 100 and 199.
- Click in the Lab horizontal toolbar, or **Style > Options** to edit their configuration.
	- Go to **Classification** tab to define the maximum diameters and label of the main and secondary soil divisions (for grain sizes)
	- Go to **Table x** to configure the columns of each table.
	- Select the table and field to display from the Geotec database it can be from any table related to sample
	- Add the heading label and set the width proportion
	- Results specific to the test can also be selected from the Table and Field cells.

#### **Detailed test tables**

Tables showing detailed test data can also be added for validation.

- Follow the same steps as for graphics to add them and define their position (see above).
- Set their number between 100 and 199.
- Select the table from which data will be presented from the drop-down list.
- Via Configure, edit the fields to present by Hiding the unnecessary ones.

## <span id="page-10-0"></span>Objects and content tables

Add objects or content tables to show information specific to the sample shown.

- Use **in the vertical toolbar, or Style > Object Mode.**
- Use the objects horizontal toolbar to add new objects.
- Edit any object with a dotted line with a double-click, or **right click > Properties**.
- Use **&&TABLE.FIELD** to show a field value or **\$\$keyword** to show a keyword suggested by Geotec like database, style, date, etc.
- Add an image linked to a logo file.

Content tables are objects formatted as tables, with defined columns and specified number of rows.

- In Object mode, click Create a table, and draw with the mouse where the table will be positioned. A table with #300 and up is created.
- Add the content, with columns separated by a semi-colon.
- Edit the number of rows to show.
- Via Configure or in Object mode, edit each column heading and width.

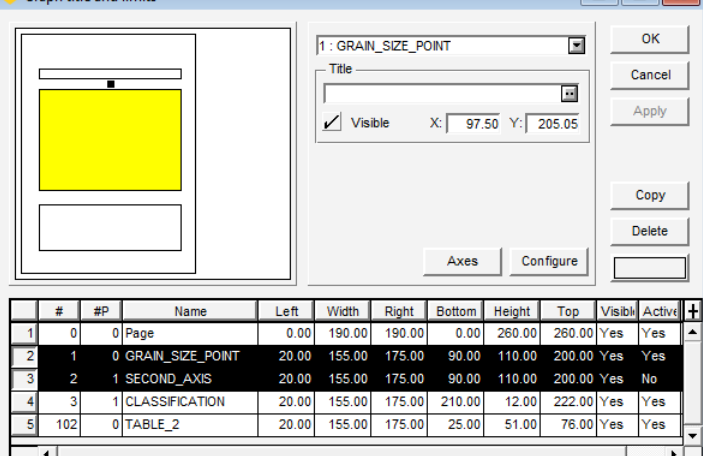

 For grain sizes, SECOND AXIS can be added to show passing and retained %.

Table title and format  $\begin{array}{|c|c|c|c|c|}\hline \multicolumn{1}{|c|}{\textbf{}} & \multicolumn{1}{|c|}{\textbf{}} & \multicolumn{1}{|c|}{\textbf{}}\hline \multicolumn{1}{|c|}{\textbf{}}\hline \multicolumn{1}{|c|}{\textbf{}} & \multicolumn{1}{|c|}{\textbf{}}\hline \multicolumn{1}{|c|}{\textbf{}} & \multicolumn{1}{|c|}{\textbf{}} & \multicolumn{1}{|c|}{\textbf{}} & \multicolumn{1}{|c|}{\textbf{}} & \multicolumn{1}{|c|}{\textbf{}} & \multicolumn{1}{|$ **OK** 304 : Other tests  $\overline{\blacksquare}$ Title Cancel **OTHER TESTS**  $\Box$ Apply  $\sqrt{\phantom{a}}$  Visible  $X: 135.00 Y: 96.00$ Content: Liquid limit (BNQ 2501-092); &&LII. Copy Number of rows:  $\sqrt{10}$  $\nu$  Distributed Delete First row index:  $\overline{1}$ Configure Last row index:  $\sqrt{10}$ OTHE.  $#P$ Name Left | Width | Right | Bottom | Height | Top | Visible Active 194.00 Yes No 1 SECOND AXIS 80.00 110.00 190.00 140.00 54.00 0 SIEVE\_POINT 98.00 198.00 Yes Yes 153  $4.00$ 64.00 68.00  $10000$ 154 0 HYDROMETER POINT  $4.00$ 64.00 68.00  $34.00$ 62.00 96.00 Yes Yes -6 300 0 Info 1 4.00 96.00 100.00 208.00 34.00  $242.00$  Yes Yes  $Yes$  $301$  $0 \ln 502$  $102.00$ 97.00 199.00 208.00 34.00 242.00 Yes 303 0 Grain size descript 71.00 128.00 199.00  $100.00$  $30.00$ 130.00 Yes es  $\overline{0}$  Other tests 71.00 128.00 199.00 34.00 96.00 Yes

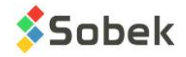

# **SUMMARY**

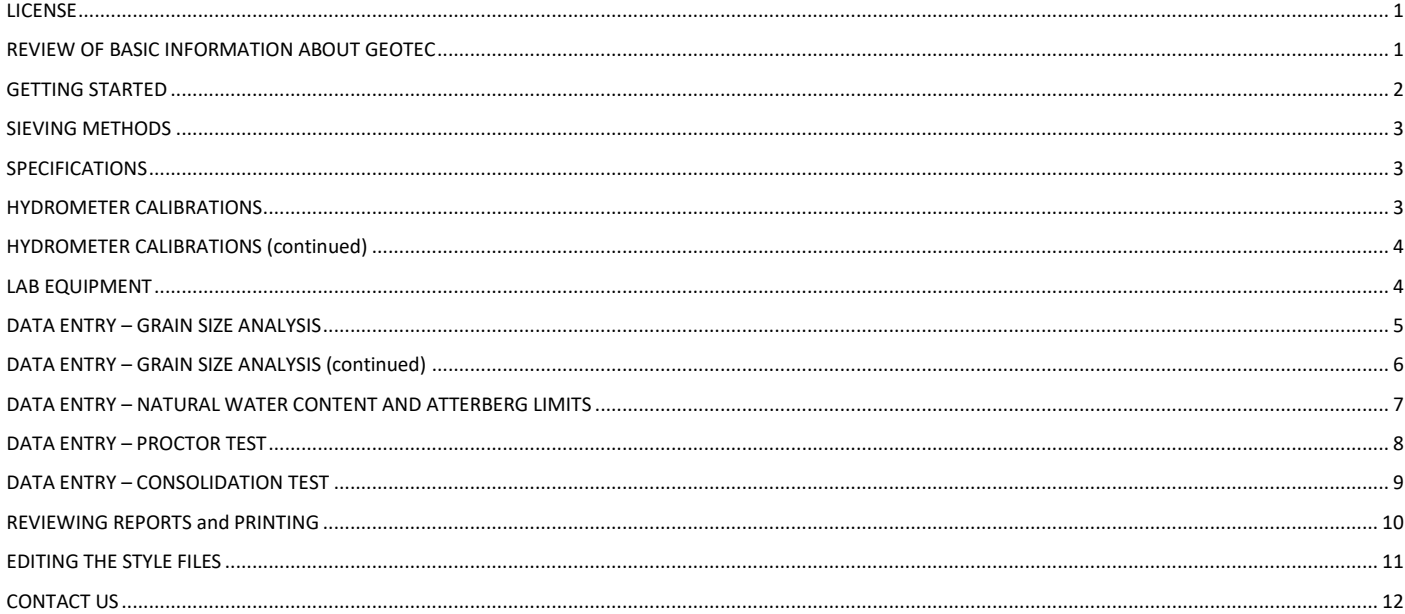

# **CONTACT US**

<span id="page-11-0"></span>At Sobek, we are committed to providing a technical support that exceeds your expectations. Our team of specialists will gladly answer your questions or comments.

# **Technical Support and Training**

support@sobek-technologies.com

**Sales and General Information** Geneviève Lessard: genevieve@sobek-technologies.com or 514 285-4873

**Geotechnical Development** Ghislain Lessard: lessard@sobek-technologies.com or 514 285-5511

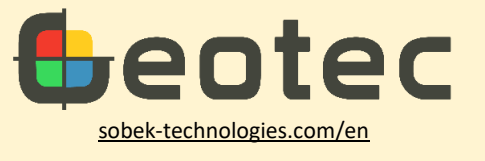

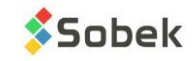